## 電子入札補助アプリの確認・起動方法

タスクトレイ「隠れているインジケーターを表示します」をクリックし、電子入札補助アプリのアイコ ンが表示されているか確認します。

※下記の図の様に表示されていれば、電子入札補助アプリが起動しています。

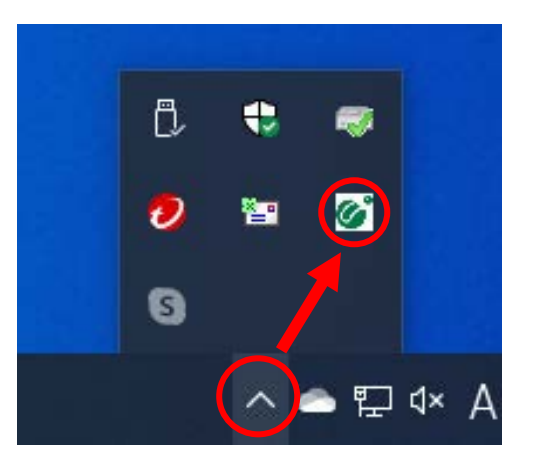

電子入札補助アプリのインストール後、タスクトレイに電子入札補助アプリが表示されていない場合、 下記の手順に沿って、電子入札補助アプリを起動し直してください。

1.「電子入札補助アプリ」を起動する

## <Windows 10 の場合>

① 「スタート」-「電子入札補助アプリ」-「電子入札補助アプリ」をクリック

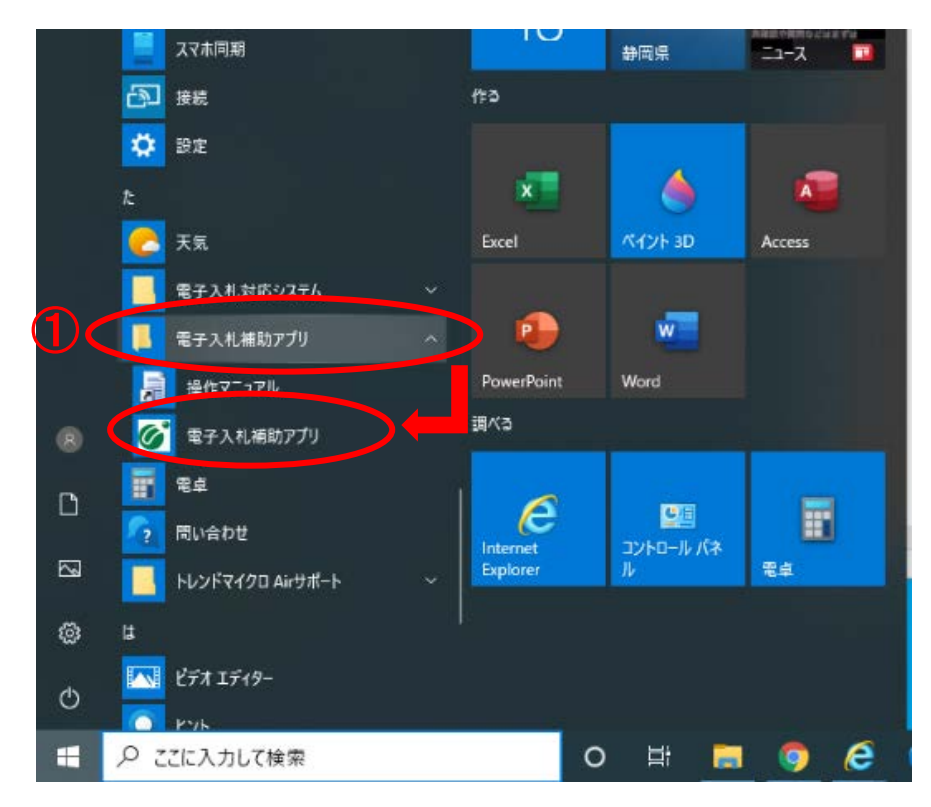

## <Windows 8.1 の場合>

① 「スタート」をクリック ② ① をクリック

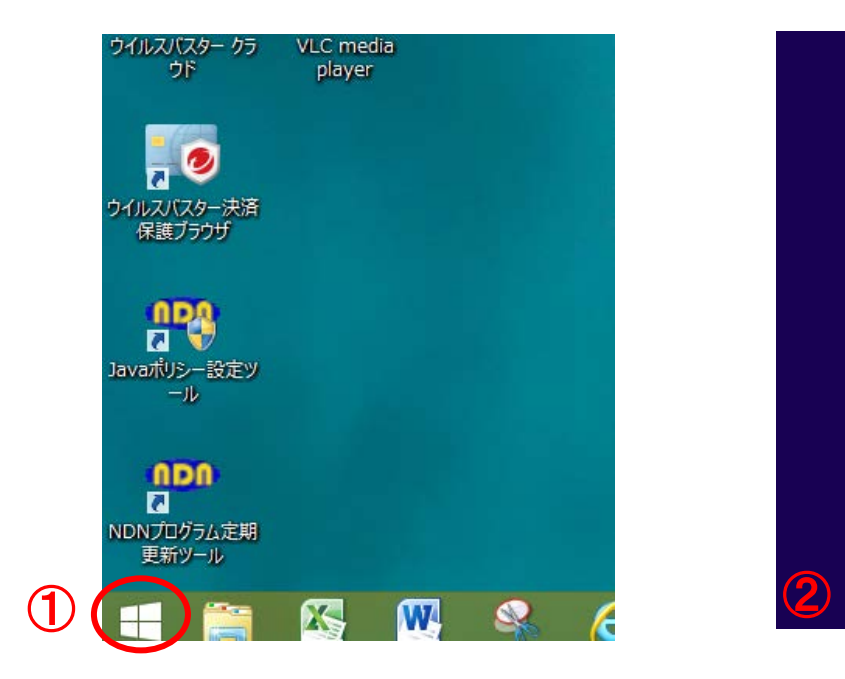

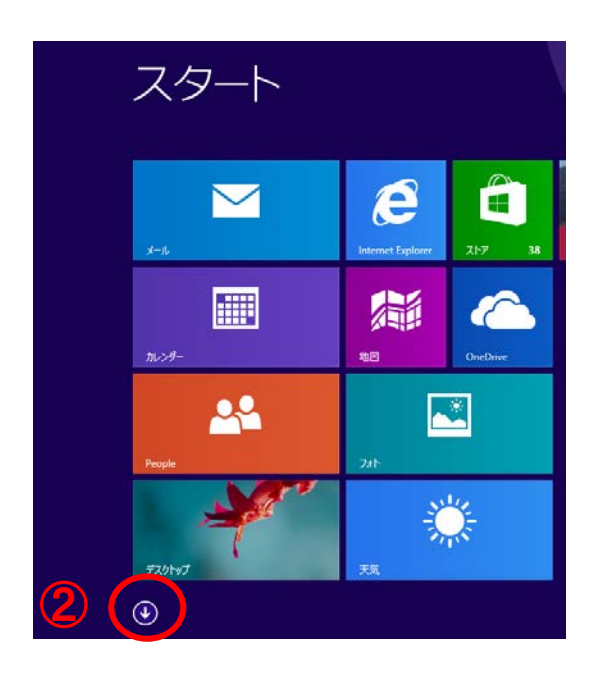

③ 「電子入札補助アプリ」をクリック

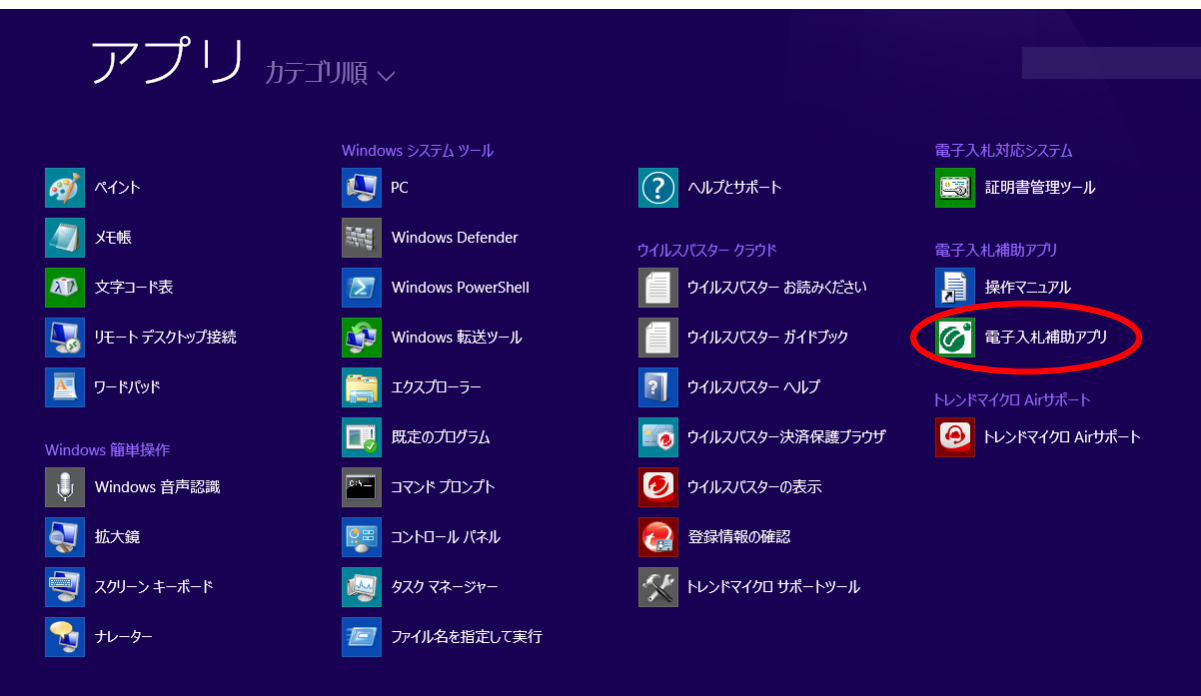

2.セキュリティ警告画面が表示された場合、【はい(Y)】をクリック

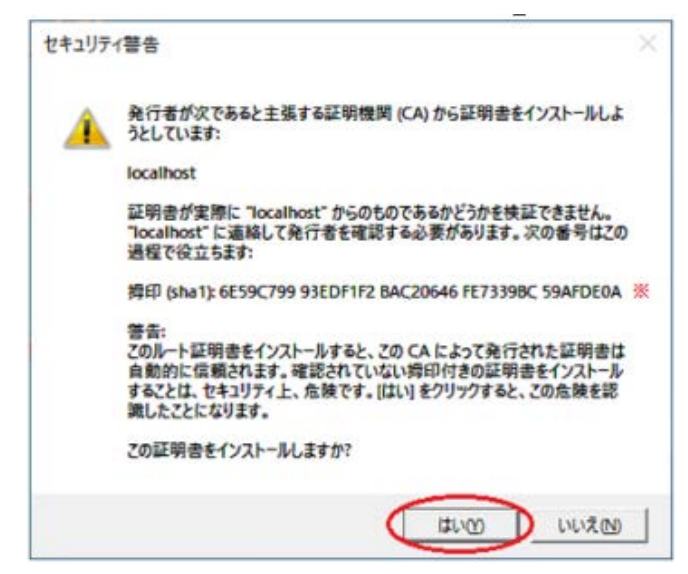

3.下記画面が表示される場合は[アクセスを許可する(A)]をクリック

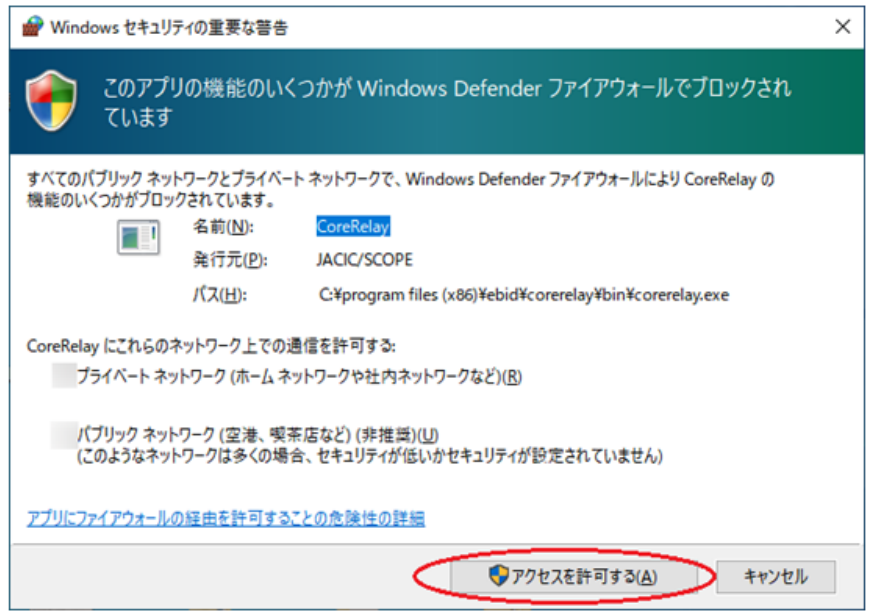

4.上記の操作を行ってもタスクトレイに電子入札補助アプリが表示されない場合、また、エラーが表 示される場合は、ご利用の認証局へお問い合わせください。